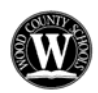

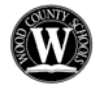

# **NEW – Substitute Employee Internet Access**

### **IMPORTANT – You must complete the SEMS registration process by telephone before you can use Web Access.**

Open an Internet browser and access the SEMS support page at: http://boe.wood.k12.wv.us/sems Click the URL on that page to access the SEMS logon page from any Internet location.

Enter your **USER (ACCESS) ID**: **9 9 6 0 0 \_\_ \_\_ \_\_ \_\_ and PASWORD (PIN)**: **\_\_\_\_\_\_\_\_\_\_\_\_\_\_\_** 

Click **SUBMIT**. Check the home page for announcements.

## **Profile Link**

Choose the Profile Tab to view and update your information.

 **Profile Tab** 

- **Change your Callback Number** Enter the area code and telephone number where you can be contacted by SEMS.
	- **Add Do Not Call setting** Enter a time (HH:MM am/pm) that you do not wish to be called until by the system.

The maximum is 8 hours from the current time.

### **Schedule Tab**

#### • **Create your Availability Schedule**

- o Click **New** button
- o Select days of the week you are available by leaving boxes checked by that day
- o Choose Times you are available
	- Check box for All Day or
	- **Enter Time range when available; start and end (hh:mm am/pm)**
- o Enter a time period you do not want the system to call you on the selected days. This is optional.
- o Click **Save** button
- o To Exit without saving changes click the **Return to List** button
- **Modify your Availability Schedule** 
	- o Choose day or days of the week you want to delete by checking the boxes by that day
	- o Click the **Delete** button
	- o Click the **New** button to add a new day of week or time. Follow the steps for Creating your Availability Schedule as outlined above.

#### **Unavailable Dates Tab**

- **Create Unavailability Schedule** 
	- o Click the **New** button
	- o Enter Start and End Date Range (mm/dd/yyy) or use calendar icon
	- o Choose the **All Day** check box or enter Time Range (hh:mm am/pm)
	- o Click the **Call for Future Assignments** checkbox, if during the unavailable time period entered you would still like to receive calls for future assignments. Leave box unchecked if you do not want any calls during this time.
	- o Click **Save** button
- **Delete Unavailability Schedule** 
	- o Place a checkmark in the desired date range box
	- o Click the **Delete** button

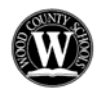

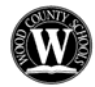

# **Review Assignments**

Choose the Review Assignments link to review past, present and future assignments or to cancel an assignment

Follow these steps:

- Choose format for Assignment display. List or Calendar view
	- Search for assignments:
		- o Enter the date range (MMDDYYY) for your search or use the Calendar icon. Leaving dates blank will return all data.
		- o Enter a specific Job Number (date range will not be used)
	- Press the **Search** button to display the list of jobs assigned to you.
- Choose the **Job number** link to view job details.
	- o **Return to List:** Press the button, to review other jobs assigned to you.
	- o **Cancel Assignment:** Select a reason for canceling from the pull down list. Press the **Cancel Assignment** button, to cancel your assignment. Wait for the "Job was cancelled successfully" notification. You cannot cancel an assignment that has already started.

**SEMS HELPDESK: 304-420-9510 x111** (6:00 AM – 2:30 PM) **SEMS TELEPHONE ACCESS: 304-699-0278**